# **REZULTATI V ŽIVO S POMOČJO GOOGLE PREGLEDNIC**

# **Livescoring using Google Spreadsheets**

Uroš Sterle, prof. Srednja tehniška šola, Šolski center Kranj usterle@gmail.com

#### *Povzetek*

*Srednja tehniška šola, ki je del Šolskega centra Kranj, je bila leta 2014 organizator Elektriade. To je športno in strokovno srečanje učiteljev slovenskih elektrotehniških in računalniških srednjih šol. V ta namen je bilo potrebno ustvariti spletno stran, ki bi vsebovala podatke o tem srečanju. Izziv je predstavljal prikaz športnih rezultatov v živo na čimbolj preprost način. Pojavilo se je vprašanje, ali se da brez uporabe podatkovnih zbirk izvesti vnašanje in prikaz rezultatov v živo. Uporabniki hkrati na različnih lokacijah vnašajo rezultate v živo, spremembe pa so takoj vidne na spletni strani. Uspelo nam je s pomočjo Google Preglednic, ki smo jih neposredno vključili na spletno stran. S pomočjo dodatka Google Visualization API Query Language pa smo prišli do še boljših rezultatov, saj omogoča poizvedovanje kot v jeziku SQL.*

*Ključne besede: Google Preglednice, podatkovne zbirke, strukturiran poizvedovalni jezik, dinamične spletne strani, rezultati v živo.*

#### *Abstract*

*Secondary Technical School, a part of School Centre Kranj, organized Elektriada in 2014. This is a sport and a professional meeting of Slovenian teachers of electrical and computer secondary schools. For this purpose it was necessary to create a website that would contain information about this meeting. The challenge was to display sports results live in the most simple way. There was a question if is it possible to create a livescoring webpage without databases. Users would enter results at the same time in different places at a certain competition and changes would be immediately seen on web page. We did it using Google Spreadsheets, which were embedded on the web page. With advanced usage of Google Visualization API Query Language, We successfully finished livescoring. This language enables similar code as SQL.*

*Keywords: Google Spreadsheets, Databases, SQL, Dynamic Web Pages, Livescore.*

# **1 Uvod**

Srednja tehniška šola, ki je del Šolskega centra Kranj, je bila leta 2014 organizator Elektriade. Na tem športnem in strokovnem srečanju učiteljev slovenskih elektrotehniških in računalniških srednjih šol je poleg predavanj, strokovnih srečanj in okroglih miz, poudarek tudi na športu. Za prikaz vseh dogajanj je bilo potrebno ustvariti spletno stran, ki bi vsebovala podatke o tem srečanju. Poseben izziv je predstavljal prikaz športnih rezultatov v živo na čimbolj preprost način, brez uporabe podatkovnih zbirk. Googlove storitve v oblaku so zelo preproste za uporabo in tako smo prišli na idejo, da bi vnašali s pomočjo orodja Google Preglednice. Našli smo tudi način, kako te Googlove Preglednice vstaviti na spletno stran in s tem dobili rešitev za naš problem.

# **2 Izvedba**

Za izvedbo ideje potrebujemo Googlov račun in spletni strežnik za objavo na svetovnem spletu.

Odprli smo Googlov račun in s pomočjo Google Preglednic ustvarili potrebne tabele. Spletno stran smo razvijali na lokalnem strežniku s pomočjo paketa za razvoj spletnih aplikacij XAMPP. Ko je bila spletna stran dokončana, smo jo samo še prenesli na šolski spletni strežnik.

# **2.1 Google Preglednice**

Google Preglednice so nadomestilo za Microsoft Excel. Omogočajo skoraj vse funkcionalnosti, kot jih omogoča Microsoft Excel, poleg tega pa se vsebina hrani v oblaku, kar lahko s pridom izkoristimo. Google Preglednice lahko objavimo tudi na spletu in sicer na dva načina: kot direktno povezavo in kot vdelano tabelo. Za naše potrebe bomo uporabili drug način, saj bomo tako lahko tabelo vdelali oz. vstavili na spletno stran.

Športna tekmovanja se odvijajo na različne načine. Nekateri športi potekajo po principu izločanja, nekateri imajo tekme po skupinah, pri nekaterih pa je potrebno zgolj razvrstiti rezultate po vrednostih, kot so na primer čas, razdalja ipd.

S pomočjo Google Preglednic smo tako ustvaril tabele izločilnih bojev, ligaške tabele in tabele posameznih športov v odvisnosti od tekmovanja. Vsa napredovanja v naslednji krog in končne lestvice skupin so izvedena avtomatsko s pomočjo pogojnih stavkov in poizvedb.

# **2.1.1 Tabele izločilnih bojev**

Tabele izločilnih bojev pomenijo, da napreduje zmagovalna ekipa oz. posameznik, poraženec pa izpade. Imamo seveda izjemo, in to je tekma za tretje mesto. Avtomatsko napredovanje ekipe v naslednji krog je izvedeno s pomočjo pogojnih stavkov **IF**.

Sintaksa IF stavka v Google Preglednicah:

### **=IF(pogoj;rezultat1;rezultat2)**

Stavek pomeni, da se v primeru, da je **pogoj** izpolnjen, v izbrano celico vpiše **rezultat1**, sicer pa **rezultat2**.

Poglejmo si konkreten primer turnirja v odbojki, ki se je igral na dva dobljena niza. Pred začetkom tekmovanja je bilo potrebno nastaviti formule oz. pogojne stavke in vnesti imena sodelujočih ekip.

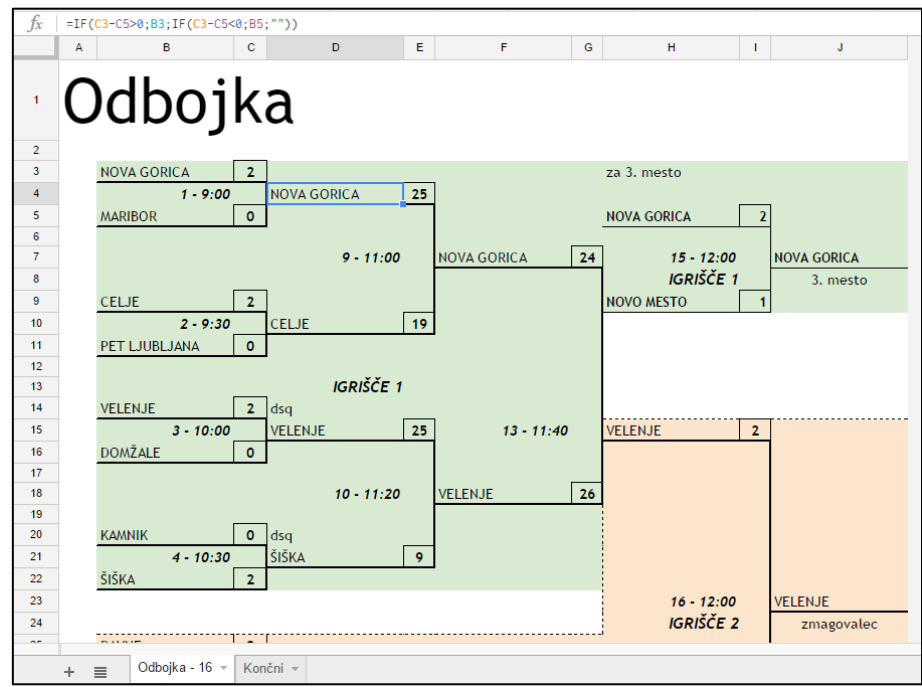

**Slika 1: IF stavek, ki določi zmagovalca tekme**

Na sliki 1 vidimo formulo za označeno celico D4, ki prepiše v to polje vrednosti iz B3 oz. B5, odvisno od števil v poljih C3 in C5.

### **=IF(C3-C5>0;B3;IF(C3-C5<0;B5;""))**

Ker zmagovalec osvoji vedno več nizov kot poraženec, moramo samo preveriti, ali je razlika večja od nič, manjša od nič oz. enaka nič. Če je razlika nič, pomeni, da rezultata še nismo vpisali in v polje ne vpišemo ničesar. V primeru, da je v celici C3 večja vrednost kot v C5 razlika je pozitivna - v celico D4 vpišemo ekipo iz celice B3. Če je vrednost večja v C5, vpišemo tisto ekipo iz celice B5. Paziti moramo, da na začetku, ko še ni končnega rezultata, ne vpišemo ničesar v celico D4.

Podobno nadaljujemo skozi celotno tabelo izločilnih bojev. Potrebno je bilo precej predpriprave, a je bilo med samim tekmovanjem dela seveda toliko manj.

Med samim tekmovanjem je bilo potrebno samo vnesti rezultat tekme v točno določeno celico. Zaradi varnosti so bile vse ostale celice zaklenjene pred nepotrebnimi vnosi, tako da skoraj ni bilo možnosti za napake. IF stavki so poskrbeli za prenos zmagovalne ekipe v novo celico, vse skupaj pa se je prikazovalo na spletni strani, tako da so lahko tudi tekmovalci in gledalci na drugih tekmovanjih videli v živo, kako uspešne so ostale ekipe.

# **2.1.2 Ligaške tabele**

Nekatera tekmovanja so zahtevala ligaški način tj. tekmovanje vsakega z vsakim. Rezultati so se ravno tako vnašali v tabelo, a je bilo težje določiti zmagovalca posamezne skupine. Potrebno je bilo ustvariti začasno tabelo v kateri so se izračunale točke in gol oz. koš razlika. To tabelo je bilo potrebno na koncu pravilno razvrstiti, in sicer najprej po točkah, potem po gol/koš razliki in na koncu po doseženih golih oz. koših.

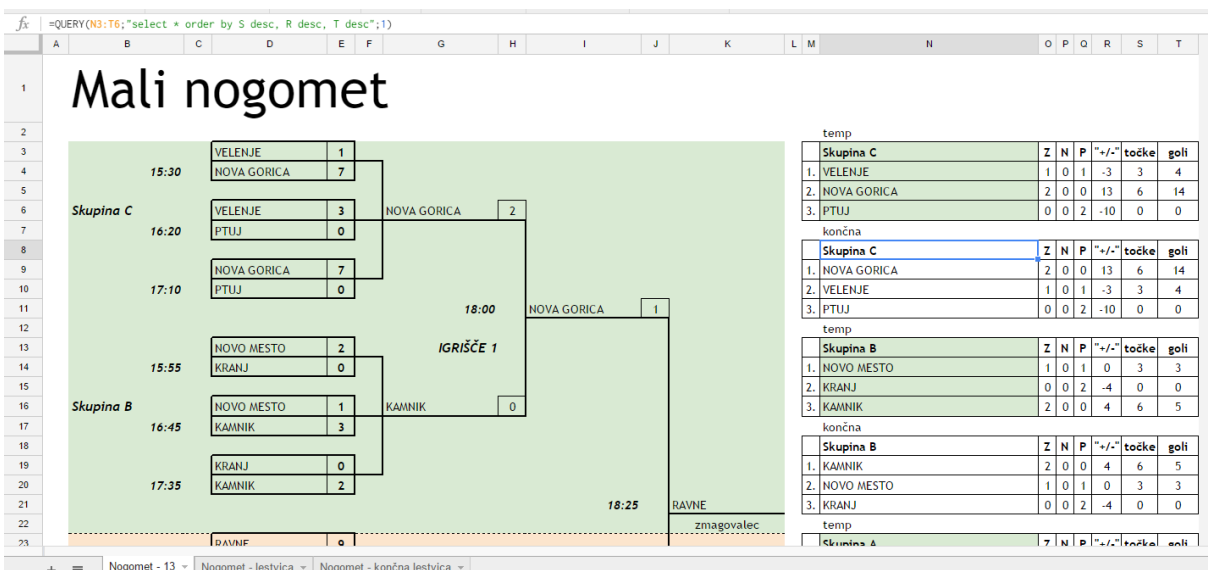

Poglejmo si primer tekmovanja skupine C Malega nogometa.

**Slika 2: Tabela za mali nogomet**

V skupini C so bile tri ekipe in zato tudi tri tekme, da so odigrali vsak z vsakim. S pomočjo formul sem zapolnil začasno tabelo »temp«, ki obsega celice M3:T6. Z pomeni število zmag, N število neodločenih izidov, ki jih v našem primeru ni bilo, in P število porazov. Te sem določil s pomočjo IF stavkov. Celica O4, ki pomeni število zmag za VELENJE, ima formulo:

### **=IF(\$E3>\$E4;1;0)+IF(\$E6>\$E7;1;0)**

Če je ekipa dala več golov kot nasprotnik, je zmagala, in vsoti zmag dodamo 1. Podobno izračunamo poraze.

»+/-« oz. razliko v golih izračunamo tako, da seštejemo dane gole in odštejemo dobljene:

### **=\$E3-\$E4+\$E6-\$E7**

Za vsako zmago dobimo tri točke:

### **=3\*O4**

število danih golov pa tudi preprosto izračunamo:

#### **=E3+E6.**

Izziv je bil dobiti končno lestvico, tj. lestvico razvrščeno po točkah, gol razliki in danih golih. S pomočjo jezika Google Visualization API Query Language (Google Developers, 2015), ki omogoča podobno poizvedovanje kot SQL, nam je to tudi uspelo.

Končno lestvico skupine C, ki obsega celice M8:T11, dobimo s pomočjo stavka:

# **=QUERY(N3:T6;"select \* order by S desc, R desc, T desc";1)**

Stavek pomeni sledeče: Vzemite celice N3:T6 in jih razvrstite najprej padajoče po S, nato padajoče po R in na koncu padajoče po T. »1« pomeni število naslovnih vrstic oz. glavo tabele, ki je seveda ne razvrščamo.

Sintaksa QUERY stavka v Google Preglednicah:

### **=QUERY(obseg celic; poizvedba; število vrstic v glavi)**

Stavek pomeni, da od izbrane celice naprej lahko pričakujemo tabelo, ki jo vrne poizvedba na izbranem obsegu, pri tem pa iz obsega celic izpustimo toliko vrstic, kot je določeno s tretjim parametrom stavka.

Zmagovalci skupin so napredovali v drugi del tekmovanja, kjer je šlo na izpadanje in smo uporabili že prej opisano rešitev.

Končna lestvica se je razbrala iz tabele izločilnih bojev drugega dela tekmovanja. Mesta nižje uvrščenih ekip so bila odvisna od uspeha ekip, ki so jih premagale. tj. če je neko ekipo premagal zmagovalec, je v krogu ekip, ki so izpadle v istem krogu, le-ta dosegla najboljše mesto. To sem rešil z gnezdenim IF stavkom kot je npr.:

#### **=IF(N\$9=N45;N\$10;IF(N\$19=N45;N\$20;IF(N45=N\$29;N\$30;N\$40)))**

Del preglednice, ki obsega začasne in končne lestvice, je bil na spletni strani skrit.

### **2.1.3 Tabele posameznih športov**

Nekatera tekmovanja kot so plavanje, tek in kegljanje niso bila tako zapletena, saj je bilo potrebno končne rezultate samo razvrstiti po velikosti in jih objaviti na spletni strani. To smo dosegli z uporabo QUERY stavka na enak način, kot pri ligaških tabelah.

#### **2.2 Vstavljanje preglednic na spletno stran**

S pomočjo spletnega ogrodja Bootstrap, ki je najbolj razširjeno ogrodje za izdelavo odzivnih spletnih strani smo naredili spletno stran. Odzivna spletna stran je spletna stran, ki dobro izgleda tako na velikih ekranih, prenosnikih, kot tudi na tablicah in mobilnih telefonih. Na spletno stran sem s pomočjo okvirjev, tj. z uporabo HTML značke **iframe** vstavil prej opisane tabele iz Google Preglednic (Squirrelhouse Media, 2015).

Koda, ki vstavi tabelo v HTML:

<iframe src="https://docs.google.com/spreadsheets/d/1fnjMAfiuMiO5I3MW0Oo3ceZbhIc74- E40jaast2dgBc/pubhtml?gid=744911599&single=true&widget=true&headers= false"></iframe>

# **2.2.1 Generiranje HTML kode**

Kaj moramo storiti, da Google Preglednice lahko objavimo na spletu? Privzeto je seveda nastavljeno, da so vse preglednice zasebne, da jih spremenimo v javne, pa moramo slediti naslednjemu postopku (Google Docs Editor Help, 2015).

V meniju **Datoteka** izberemo **Objavi v spletu**.

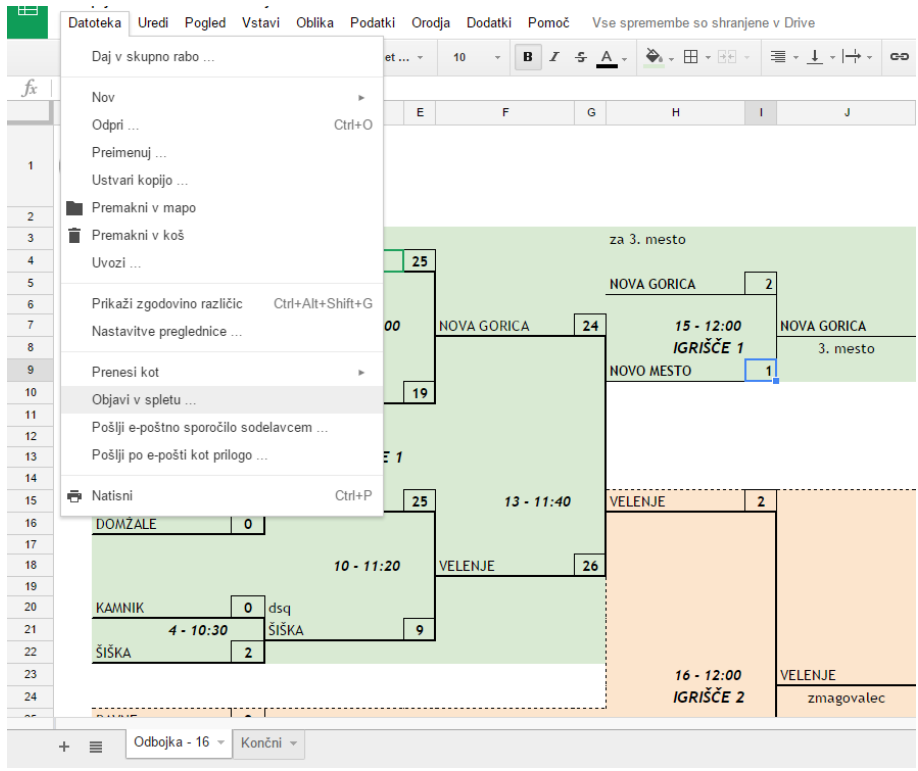

**Slika 3: Objavi v spletu**

Pojavi se okno, kjer izberemo zavihek **Vdelaj**, kjer izberemo še tisti list preglednice, ki ga želimo objaviti ter stisnemo **objavi**.

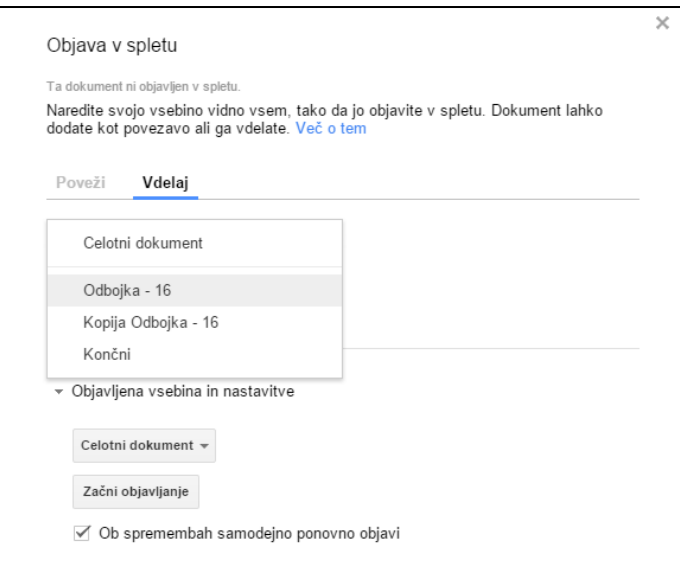

**Slika 4: Vstavljanje tabele v HTML**

Ko smo zares prepričani in zopet kliknemo **V redu**, se pojavi naslednje okno:

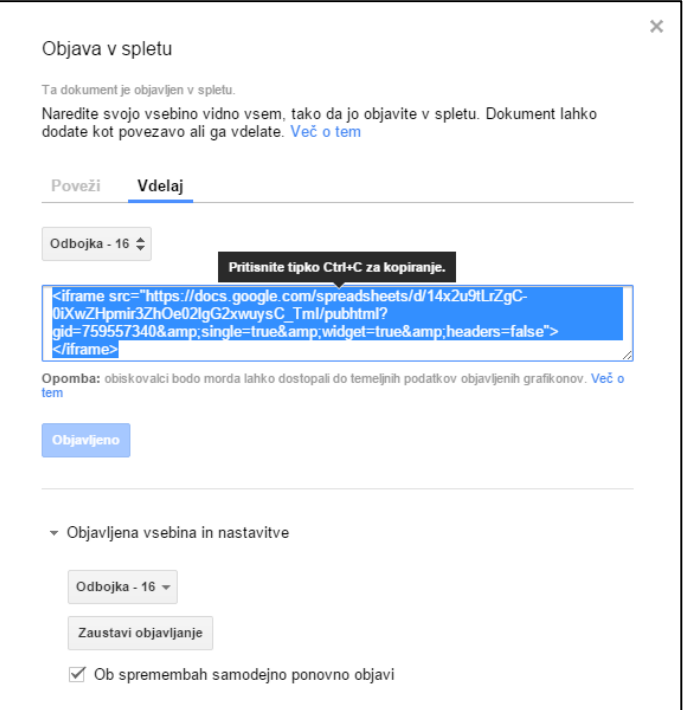

**Slika 5: Koda za vstavljanje preglednice na spletno stran**

Tako generirano kodo preprosto vstavimo v HTML in dobimo končno lestvico.

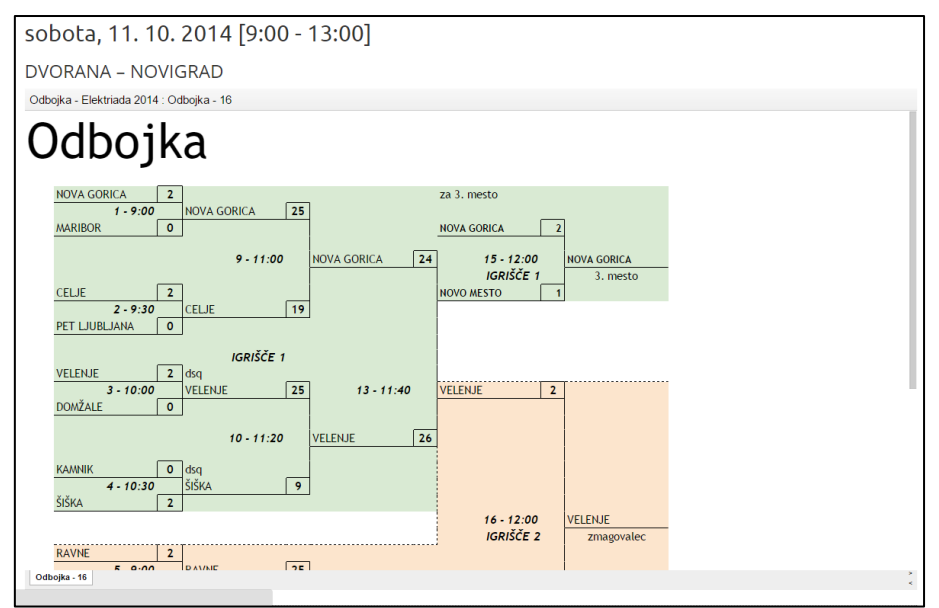

**Slika 6: Izgled tabele na spletni strani**

### **2.3 Vnašanje rezultatov**

Za vnašanje rezultatov je bila potrebna prijava v Googlov račun. Na vseh lokacijah tekmovanj smo imeli prenosne računalnike, kjer smo vnašali rezultate tekem, lestvice oz. tabele izločilnih bojev pa so se same posodabljale, kar se je odražalo v živo na spletni strani.

Tabele posameznih športov so se po vnosu vseh rezultatov same razvrstile in s tem smo dobili rešitev za vse športe.

### **2.4 Odzivi sodelujočih**

Sodelujoči na Elektriadi so se izredno pozitivno odzvali na našo rešitev, saj še nikoli do sedaj na teh srečanjih ni bilo prikaza rezultatov v živo. Zanimivo je bilo videti, kako so nekateri navijači na tribunah poleg tekem spremljali še ostale rezultate na mobilnih telefonih in tablicah in kako so se veselili tudi uspeha tistih, ki jih ni bilo zraven.

Po zaključku je šola, ki je zadolžena za organizacijo naslednjega srečanja, že zaprosila za pomoč in nasvete pri postavitvi spletne strani in realizaciji prikaza rezultatov v živo.

### **3 Zaključek**

S pomočjo Google Preglednic smo dosegli cilj, ki smo si ga zadali na začetku, tj. izvedba rezultatov v živo na spletni strani. Opisana rešitev se je izkazala za zelo učinkovito in hkrati zelo preprosto.

V prihodnje bomo zagotovo še uporabljali Googlove storitve v oblaku. Poleg Google Preglednic se da na spletu objaviti tudi Google Dokumente in Google Predstavitve, tako da se bodo zagotovo pojavili tudi novi izzivi rabe le-teh.

Rešitev prikaza rezultatov v živo, ki je bila prvič predstavljena na Elektriadi 2014 v Novigradu, si je mogoče ogledati na spletni strani [http://elektriada.sckr.si/discipline.html.](http://elektriada.sckr.si/discipline.html)

# **4 Viri**

Google Developers. Query Language Reference. (online). (citirano 5. 8. 2015). Dostopno na naslovu: https://developers.google.com/chart/interactive/docs/querylanguage.

Google Docs Editor Help. Publish a document, spreadsheet, presentation, or drawing. (online). (citirano 20. 10. 2015). Dostopno na naslovu: https://support.google.com/docs/answer/37579?hl=en.

Squirrelhouse Media. Embedding Google Docs Spreadsheet in HTML. (online). (citirano 5. 8. 2015). Dostopno na naslovu: [http://www.websitefreedom.co.uk/about-us/technical-articles/69-embedding](http://www.websitefreedom.co.uk/about-us/technical-articles/69-embedding-google-docs-spreadsheet-in-html)[google-docs-spreadsheet-in-html.](http://www.websitefreedom.co.uk/about-us/technical-articles/69-embedding-google-docs-spreadsheet-in-html)